# PLANLÆG DINE FORLØB I **MEEBOOK**

meebook.com

# **PLANLÆG DINE FORLØB I MEEBOOK**

# **INDHOLD**

 $\frac{1}{2}$ 

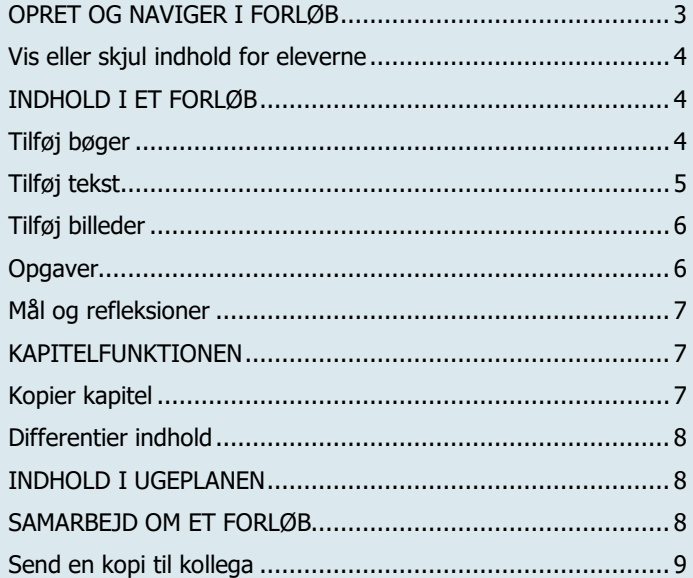

# <span id="page-2-0"></span>**OPRET OG NAVIGER I FORLØB**

Du kan oprette et nyt forløb i din årsplan eller i forløbsoversigten.

I årsplanen klikker du på + i højre side der, hvor forløbet skal begynde.

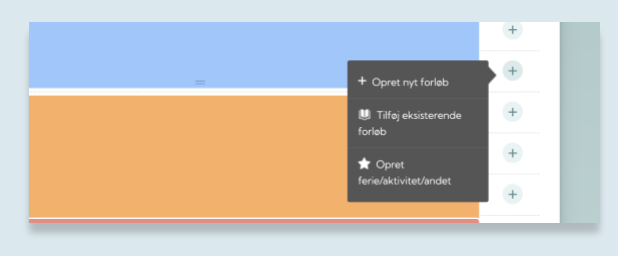

Under fanen 'forløb' anvender du funktionen 'Opret nyt forløb'.

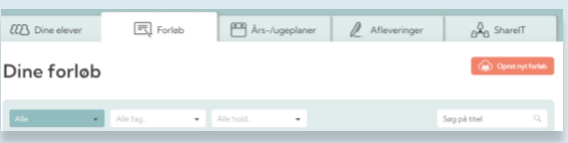

Du skal skrive titel på dit forløb og vælge fag fra faglisten eller oprette et nyt fag.

Du kan også vælge en start- og slutdato i kalenderen.

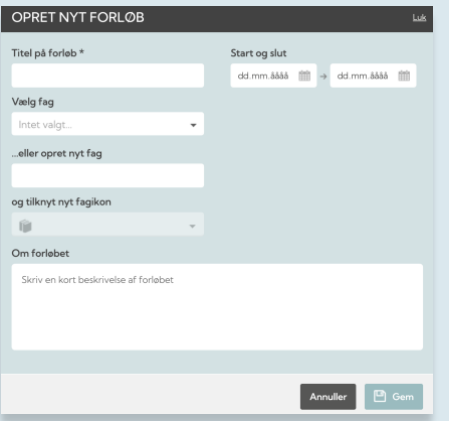

Du kan tilføje en beskrivelse af forløbet, som vises i årsplanen, eller hvis du deler forløbet med andre i ShareIT.

Herefter åbner forløbsbyggeren i redigeringstilstand. Du skal altid vælge tilstanden 'Rediger forløb', når du arbejder i forløbet.

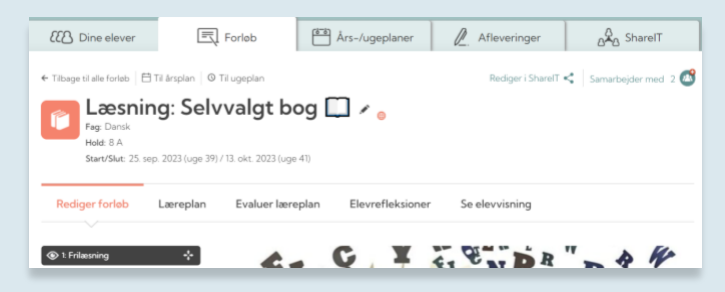

# <span id="page-3-0"></span>**Vis eller skjul indhold for eleverne**

Du kan 'slukke' kapitler eller enkelte elementer, som eleverne ikke skal se (endnu). Det kan fx være noter indbyrdes for undervisere, planlægningsnoter eller kapitler, der ikke er færdige endnu.

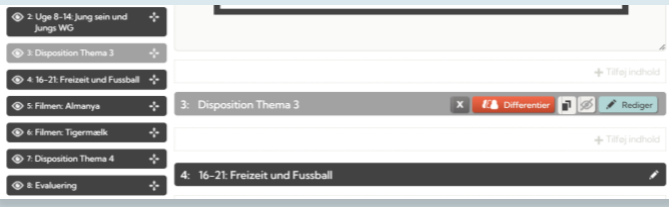

Elementer, der er skjult for eleverne, vil fremstå grå i redigeringstilstand.

Hvis du vil se, hvordan forløbet præsenteres på elevernes side, kan du vælge 'Se elevvisning'. I elevvisningen af forløbet vil de slukkede elementer ikke blive vist.

# <span id="page-3-1"></span>**INDHOLD I ET FORLØB**

Der er mange muligheder for at tilføje forskellige typer indhold i forløbsbyggeren.

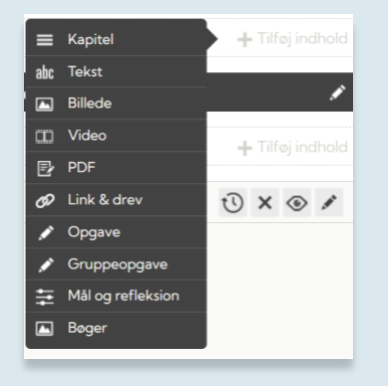

#### <span id="page-3-2"></span>**Tilføj bøger**

Du kan fx tilføje fysiske bøger, altså analoge materialer, inde i dit forløb.

**4**

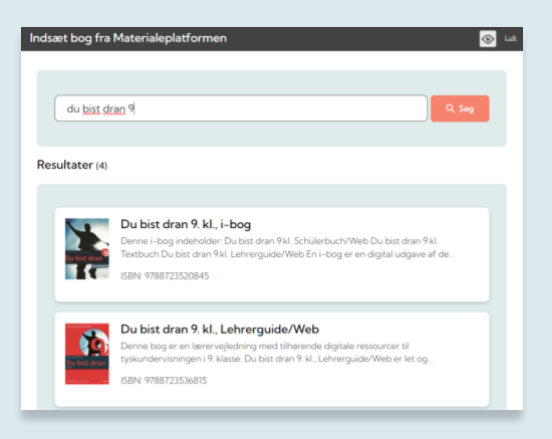

Vælg den relevante bog, tilføj evt. sidetal og udpeg en dato.

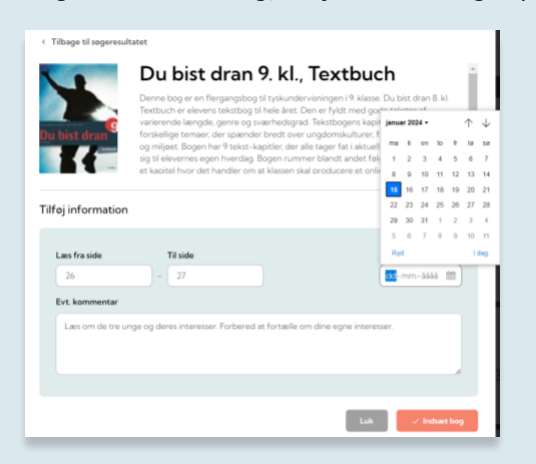

Bogen og sidetal bliver vist i forløbet og som 'lektie' direkte i ugeplanen. Se mere i [videoen om ugeplaner.](https://vimeo.com/325443027)

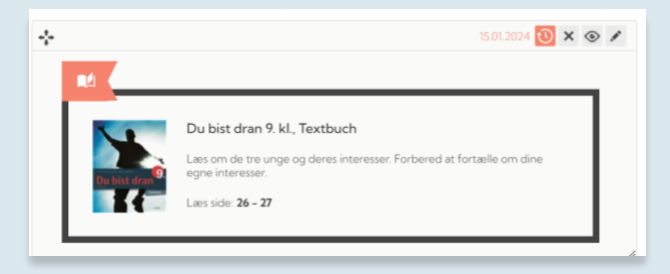

# <span id="page-4-0"></span>**Tilføj tekst**

Du kan skrive ny tekst eller kopiere tekst ind fra andre dokumenter og give din tekst en titel.

Hvis du klikker på de tre prikker i teksteditorens menu, får du vist alle redigeringsfunktioner. Du kan bl.a. layoute skrift, baggrundsfarve, punktopstilling og indsætte tabel/skema, billede eller link i teksteditoren.

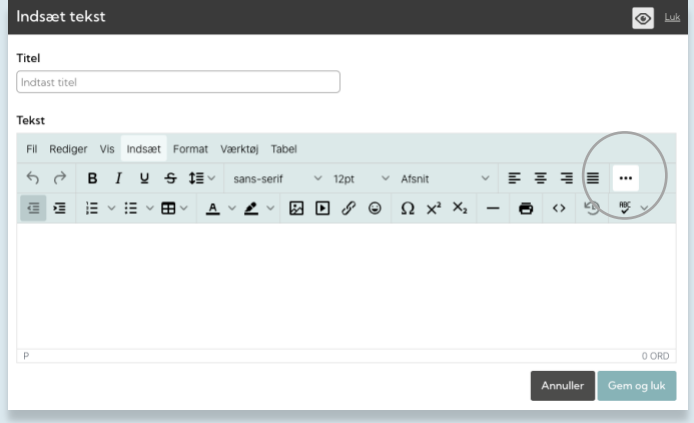

# <span id="page-5-0"></span>**Tilføj billeder**

Du kan tilføje billeder og billedtekst og vælge placering af billedet.

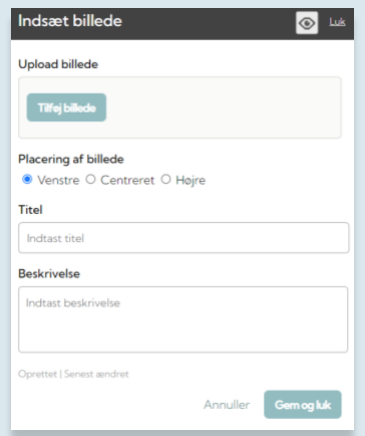

Højre- eller venstrejustering giver plads til billedtekst ved siden af billedet i elevvisningen.

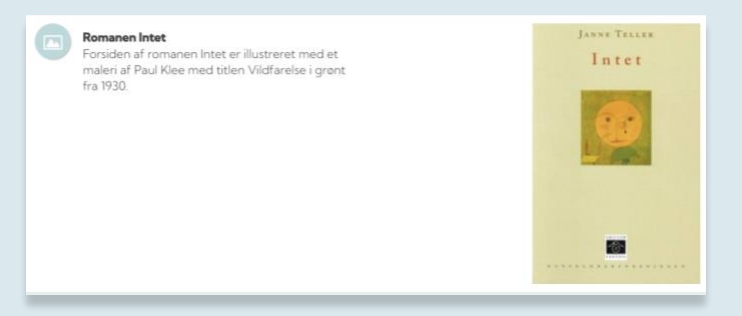

# <span id="page-5-1"></span>**Opgaver**

Hvis eleverne skal besvare en opgave og aflevere individuelt, skal du vælge 'Opgave'.

Individuelle opgaver har et orange ikon hos dig og eleverne:

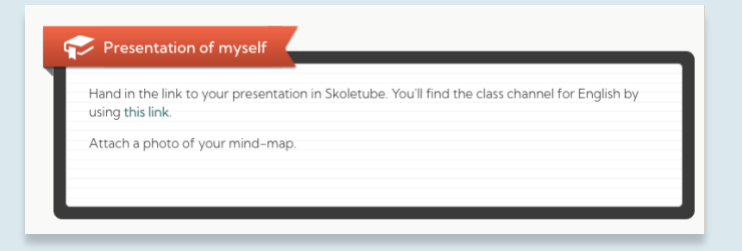

Hvis eleverne skal arbejde gruppevis med at besvare en opgave, skal du vælge 'Gruppeopgave'.

Gruppeopgaver har et blå/turkis ikon hos dig og eleverne:

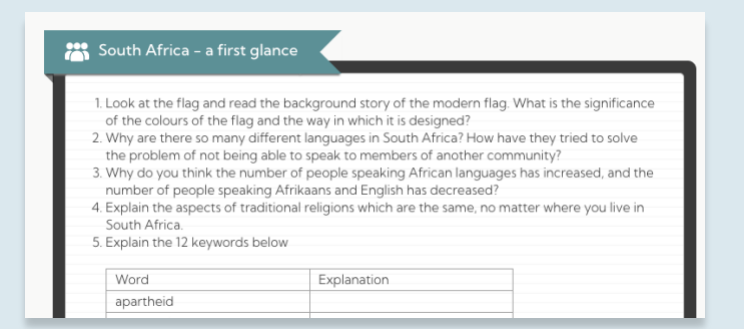

Du kan også indsætte et link til en fil eller en hjemmeside. Se [videoen om indsættelse af links.](https://vimeo.com/455784805)

Du finder dine elevers besvarelser i fanebladet 'Afleveringer'. Læs mere om afleveringer i klikguiden, eller se videoen om [afleveringer.](https://vimeo.com/595283641)

# <span id="page-6-0"></span>**Mål og refleksioner**

Ønsker du at tilføje spørgsmål eller evaluerbare mål i form af elevrefleksioner, kan du gøre det i forløbsbyggeren. For en gennemgang af funktionerne kan du se videoerne om [oprettelse af mål](https://vimeo.com/298115342) og [evaluering af mål.](https://vimeo.com/514213719)

## <span id="page-6-1"></span>**KAPITELFUNKTIONEN**

Opret kapitler for at inddele dit forløb og gøre navigationen lettere.

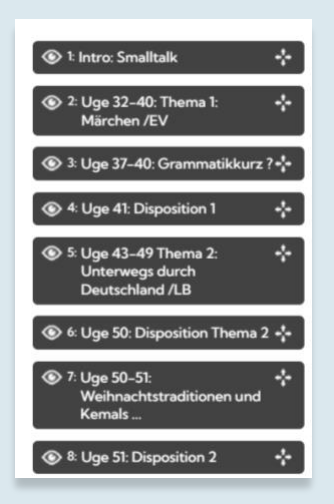

#### <span id="page-6-2"></span>**Kopier kapitel**

Du kan kopiere et kapitel fra et forløb til et andet forløb. Klik på ikonet med de to sorte firkanter i kapitelbjælken.

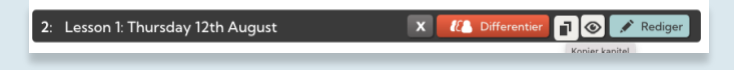

Du skal vælge, hvilket fag og hvilket forløb, du ønsker at kopiere kapitlet til.

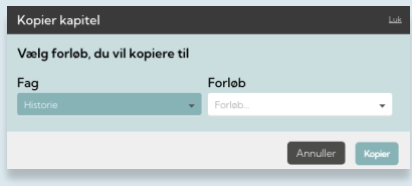

Kapitlet lægger sig som kapitel 1 i det forløb, du har valgt at kopiere det til.

#### <span id="page-7-0"></span>**Differentier indhold**

Du kan vælge, hvilke elever på et hold, der skal kunne se et kapitel.

Klik på ikonet med 'Differentier' i kapitelbjælken.

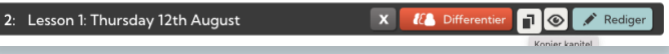

Du udvælger hvilke elever på holdet, der skal have adgang til kapitlet.

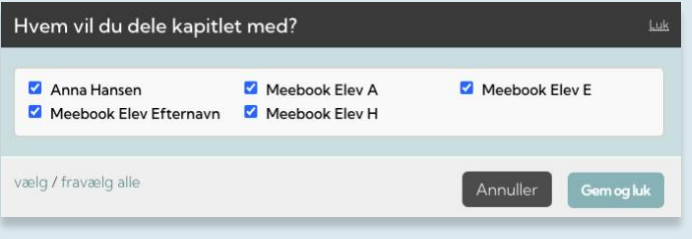

#### <span id="page-7-1"></span>**INDHOLD I UGEPLANEN**

Det er muligt at sætte dato på alle elementer i dit forløb. Tekst, opgaver eller links med en tilvalgt dato vil blive vist i ugeplanen på den pågældende dag.

Lær mere om ugeplaner ved at se [videoen om ugeplaner.](https://vimeo.com/325443027)

# **DEL FORLØB MED KOLLEGER OG ELEVER**

Når du vil dele forløbet med eleverne, så de nemt kan finde det, så kan du klikke på 'Del link til forløb' og sende det fx i Aula eller Teams. På den måde kan man nemt og hurtigt dele og finde det rigtige forløb.

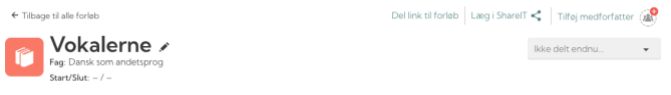

I toppen af et forløb har du også muligheden 'Tilføj medforfatter', hvor du kan vælge, hvem du vil samarbejde med om forløbet.

Hvis du tilføjer en kollega til dit forløb, så samarbejder I om forløbet i én version.

Du kan vælge kollegaer fra din skole i 'Brugere på din institution' i listen, men du kan også indtaste et UNIbrugernavn, hvis du ønsker at samarbejde med en person, der ikke er ansat på din institution.

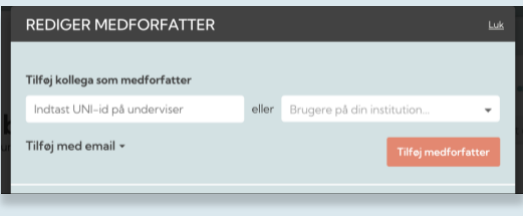

Du kan også tilføje en ekstern samarbejdspartner med en mailadresse, der er oprettet som bruger i Meebook.

#### <span id="page-8-0"></span>**Send en kopi til kollega**

Hvis du vil sende en kopi af forløbet til en kollega, som de selv kan arbejde videre i, så kan du gøre du fra forløbsoversigten. Find de tre streger ud for forløbets titel, og vælg "Send kopi til kollega". Se mere i [videoen om forløbsoversigten.](https://vimeo.com/543124088)